## マカフィー セキュリティサービス 「iOS 版」インストール方法

マカフィー セキュリティサービスの iOS 端末向けのダウンロード・インストール、製品の登録方法について、 ご説明いたします。

※画面はイメージです。実際と異なる場合があります。

## **iPhone・iPad へのインストール方法**

1.ソフトウエアのダウンロードやご利用状況の確認はマイ アカウントページで行います。

マイページにアクセスし、ログイン画面が表示されました ら、ユーザーID とパスワードをご入力し、ログインしてくださ  $U<sub>o</sub>$ 

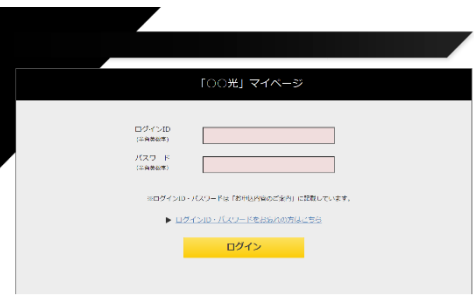

ログイン後、ご利用中オプションの一覧から「マカフィー・マル チデバイスセキュリティ 10 デバイス」をクリックし、マカフィーID の横に表示される「マイアカウントページへ」ボタンをクリックし ます。

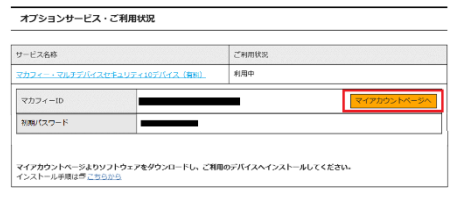

マイアカウントログイン画面が表示されたら、マイページに表示 されているマカフィーID、初期パスワードを入力し「ログイン」を クリックします。

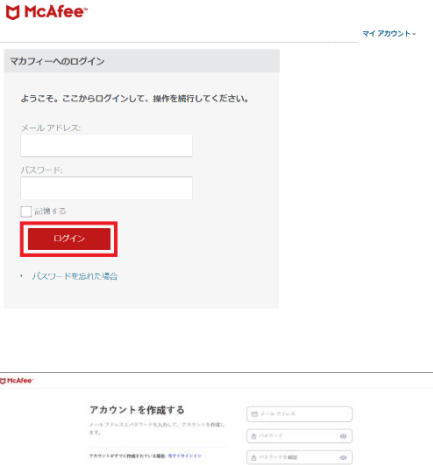

アカウント作成画面が表示されたら、ご自身のメールアドレス および設定するパスワードを入力し、アカウントを作成します。

2.マイアカウントページが表示されたら、右上のプルダウン で、[モバイル]が選択されていることを確認し、[リンクの送 信]をクリックしてください。

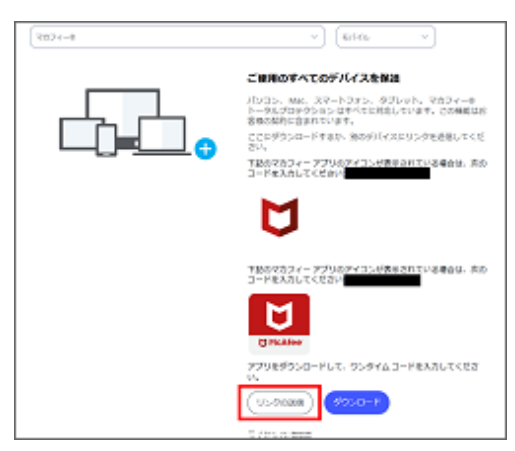

3. メールアドレスまたは携帯電話番号を入力の上[送 信]をクリックします。

4. iOS 端末でダウンロードリンクが記載されたメール /SMS を受信します。

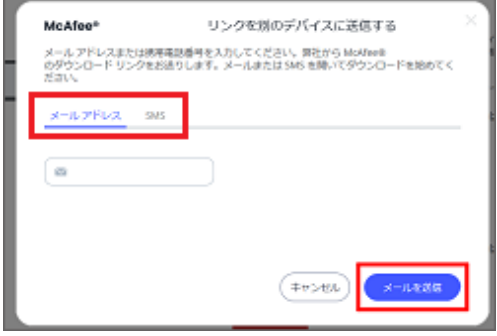

5.送信されたメール/SMS に記載のリンクにアクセスし、 [ダウンロード]をタップします。

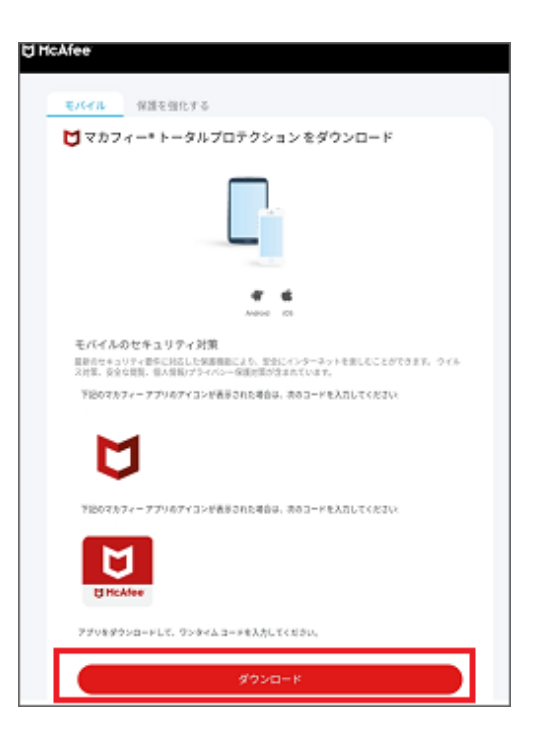

6.以下画面が表示された場合、[開く]をタップします。表 示されない場合は次へ進みます。

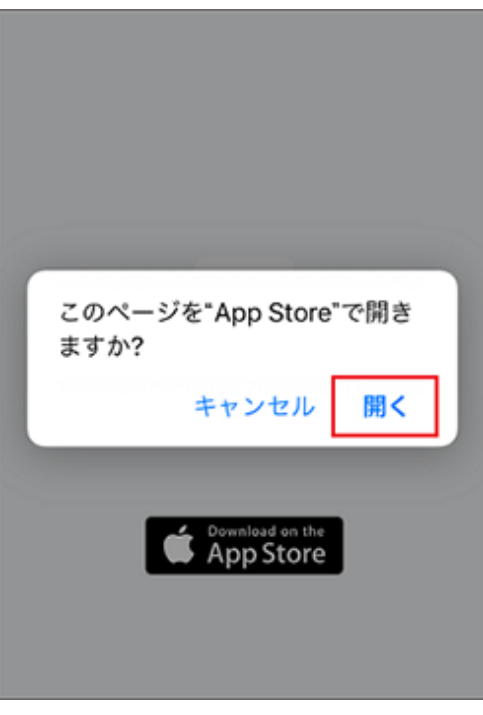

7.App ストアが開きます。[入手]または[雲マーク]をタッ プします。

アプリのダウンロード/インストールが開始されます。しばら くお待ちください。

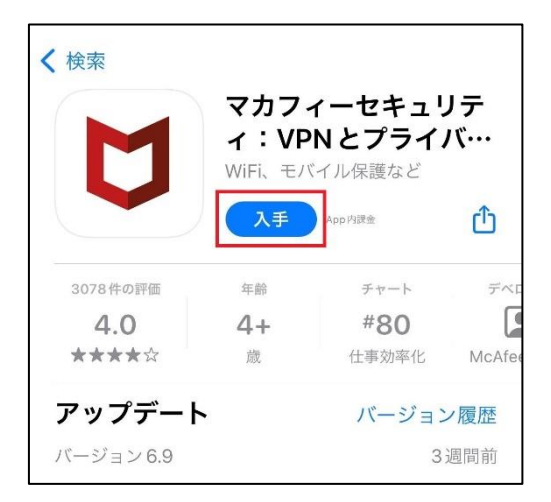

8.アプリのインストールが完了したら、[開く]をタップしま す。

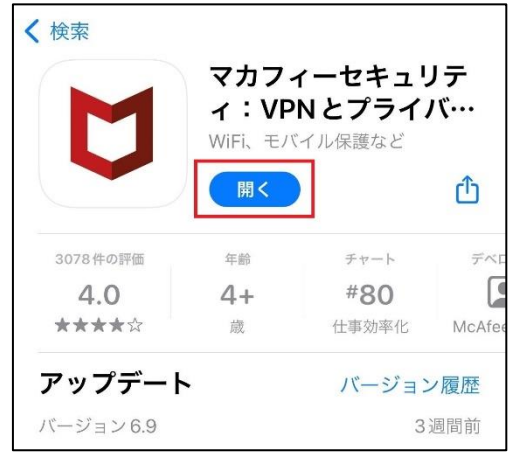

9.モバイルセキュリティが起動します。[同意して続行]をタ ップします。

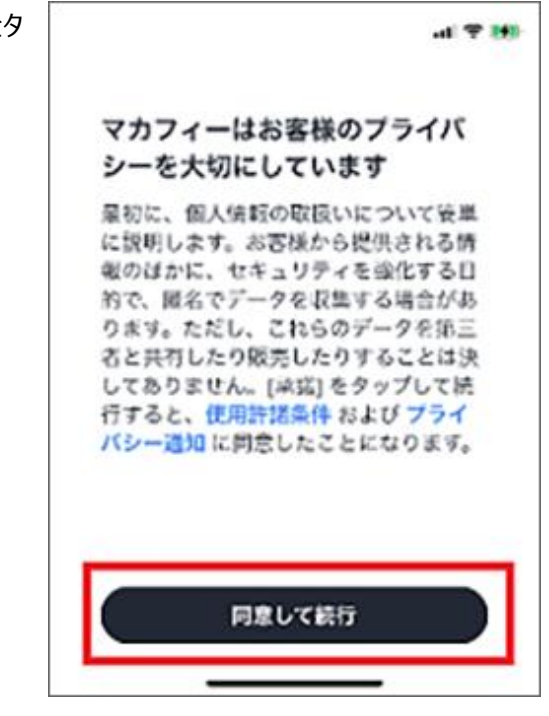

10.マカフィー モバイルセキュリティのチュートリアルが開始 されます。[→]をタップして進めてください。画面の右上に ある[スキップ]で飛ばすこともできます。

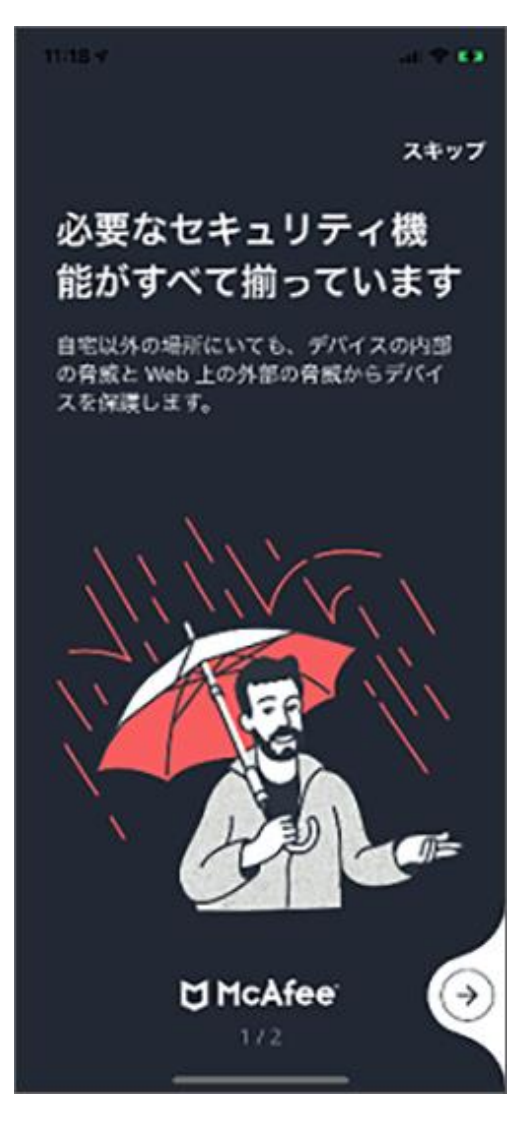

11.マカフィーアカウントに関する画面が表示されます。 「アカウントを作成してデバイスを保護」と表示された場合 は、マカフィーアカウントとして登録する[メールアドレス]、 [パスワード]を入力して、アカウントを作成ください。

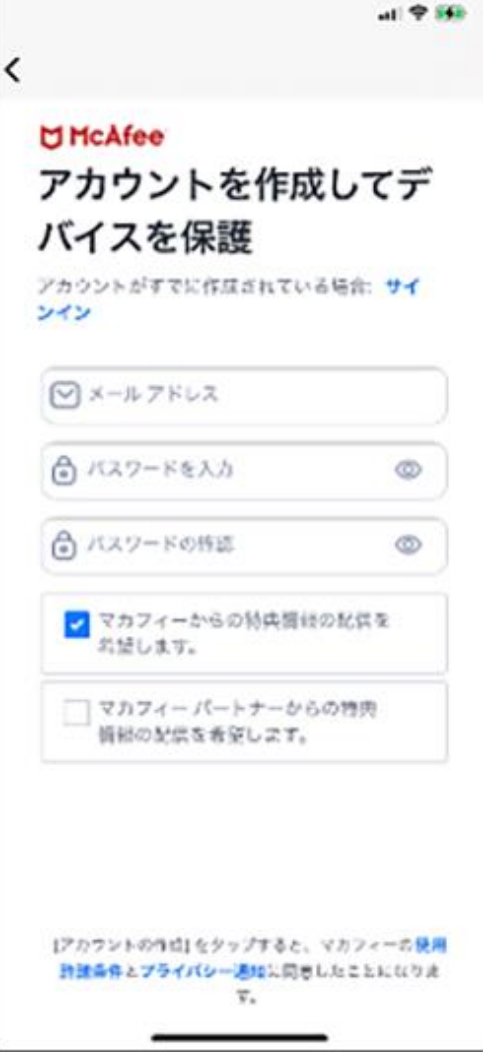

12.「マカフィーアカウントにサインイン」と表示された場合 は、マカフィーアカウントとして登録したメールアドレスとパス ワードを入力して、「サインイン」をタップします。

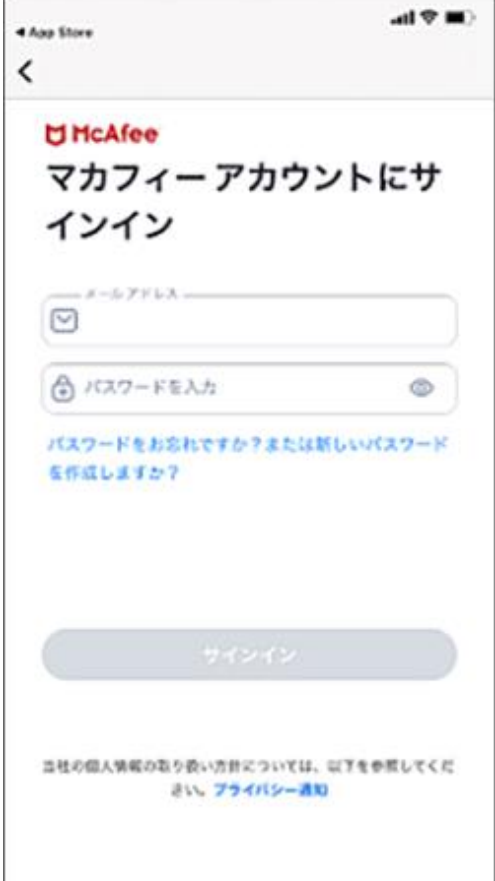

13.[ McAfee Mobile Security ]が iOS の通知機 能を使用する許可を求める画面が表示されます。 セキュリティ機能を最大限使用するためには、[通知する]

をタップします。

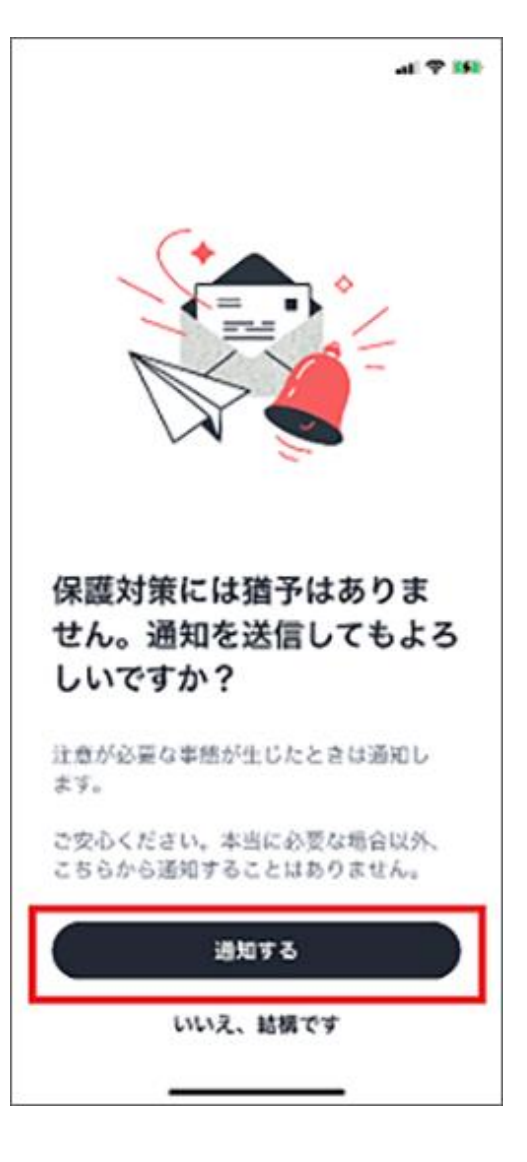

14.スキャンのボタンが表示されたらインストールは完了で す。

初回スキャンを実施していただくか、後でスキャンを選択し て後回しにすることも可能です。

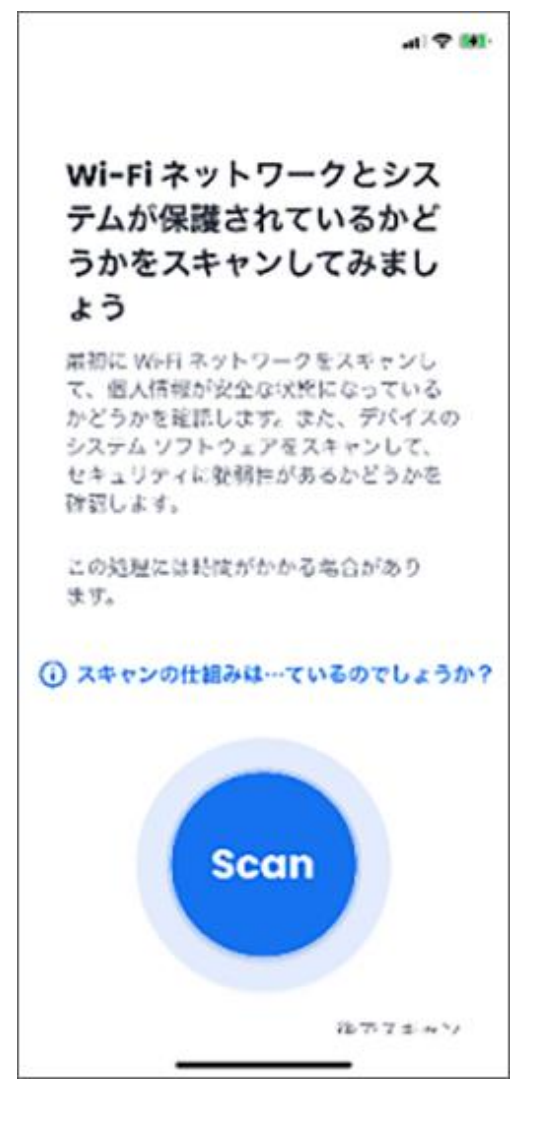